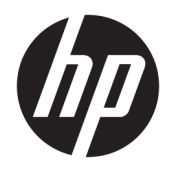

# HP ThinUpdate

Guía del administrador

© Copyright 2016 HP Development Company, L.P.

Windows es una marca comercial o una marca comercial registrada de Microsoft Corporation en los Estados Unidos y/o en otros países.

Software confidencial para equipos. Se necesita una licencia válida de HP para su propiedad, uso o copia. Según lo dispuesto en las disposiciones FAR 12.211 y 12.212, el software informático comercial, la documentación de software informático y los datos técnicos para elementos comerciales se otorgan según la licencia comercial estándar del fabricante al gobierno de EE.UU.

La información contenida en el presente documento está sujeta a cambios sin previo aviso. Las únicas garantías para los productos y servicios de HP están estipuladas en las declaraciones expresas de garantía que acompañan a dichos productos y servicios. La información contenida en este documento no debe interpretarse como una garantía adicional. HP no se responsabilizará por errores técnicos o de edición ni por omisiones contenidas en el presente documento.

Primera edición: febrero de 2016

Número de referencia del documento: 849856- E51

### **Acerca de esta guía**

La sintaxis de la línea de comando de esta guía podría usar uno o más de los elementos que se describen en la siguiente tabla.

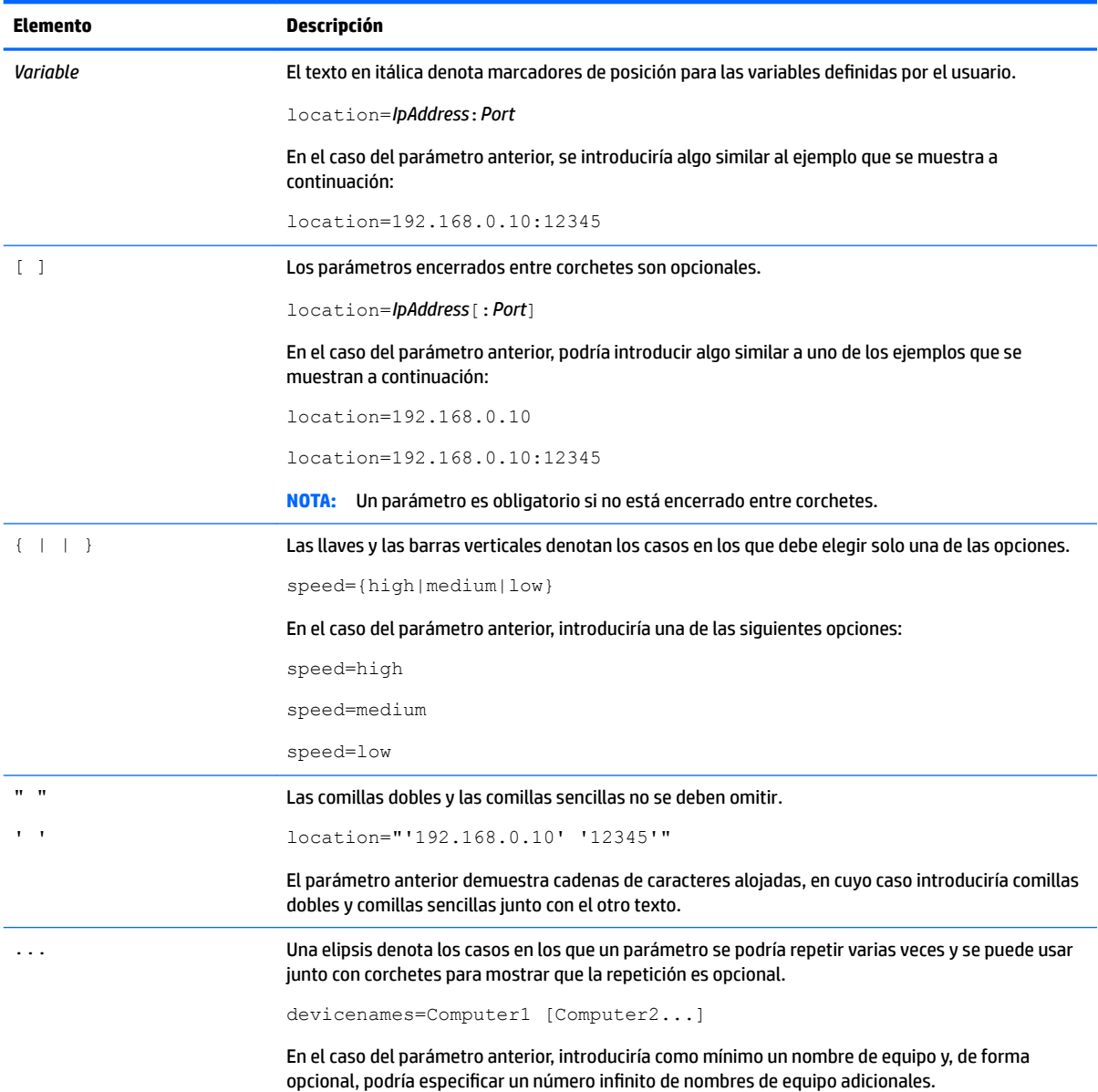

## **Tabla de contenido**

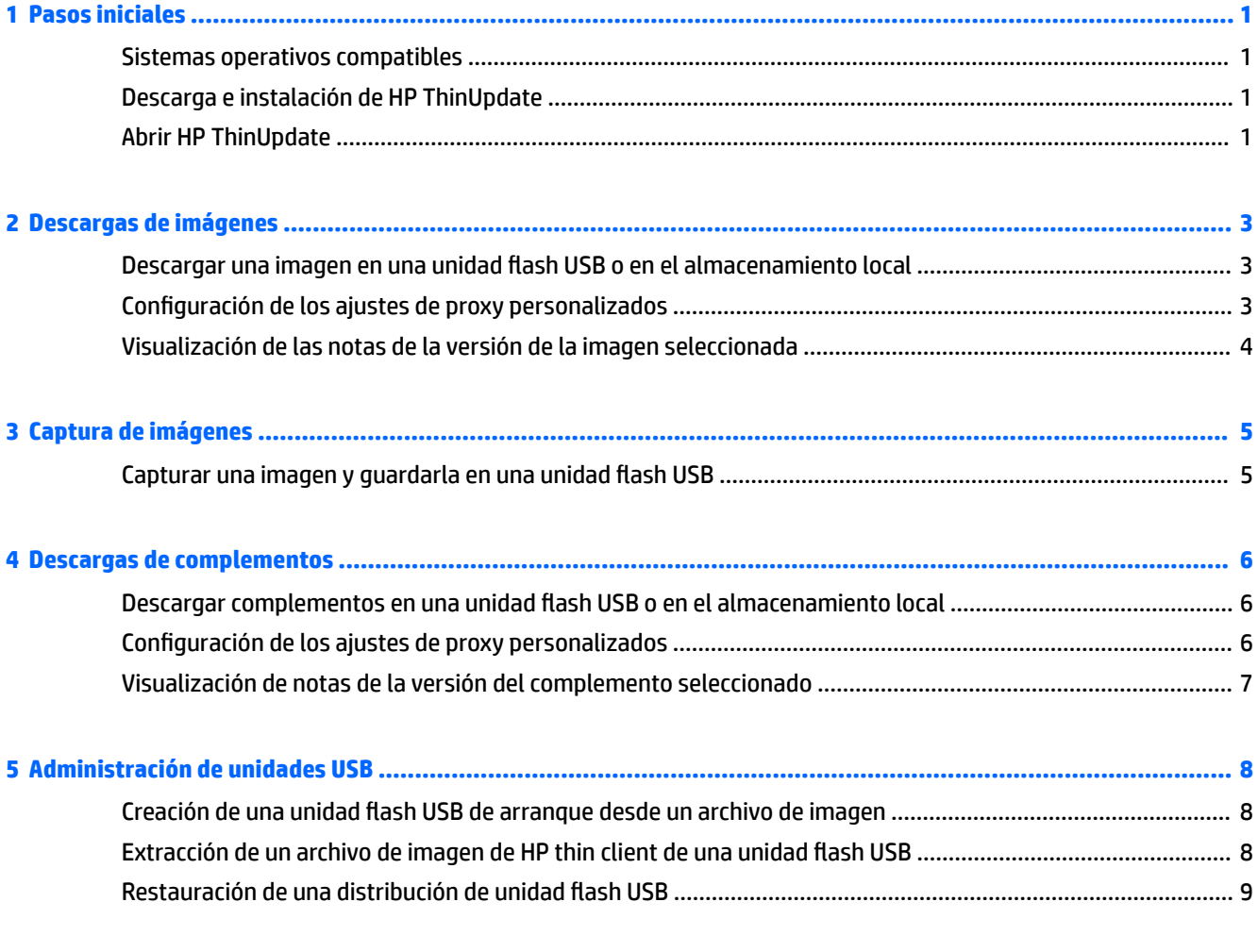

**[6 Implementación de una imagen mediante una unidad ƮDsh USB de arranque](#page-15-0) .................................................... 10**

## <span id="page-6-0"></span>**1 Pasos iniciales**

HP ThinUpdate le permite descargar imágenes y complementos de HP, capturar una imagen de HP thin client y crear unidades flash USB de arranque para la implementación de imágenes.

**X** NOTA: Esta guía se refiere a la última versión de HP ThinUpdate (consulte Descarga e instalación de HP ThinUpdate en la página 1 para obtener información acerca de cómo tener acceso a la última versión).

#### **Sistemas operativos compatibles**

La aplicación HP ThinUpdate es compatible con las siguientes opciones:

- HP thin clients basados en Windows® (Windows Embedded Standard 7 o posterior)
- Equipos basados en Windows (Windows 7 o posterior)

Si ejecuta HP ThinUpdate en un HP thin client, puede disponer de los siguientes recursos:

- Descargas de imágenes (imágenes de Windows y HP ThinPro)
- Captura de imágenes (solo imágenes de Windows)
- Administración de unidades USB (imágenes de Windows y HP ThinPro)

Si ejecuta HP ThinUpdate en un equipo, puede disponer de los siguientes recursos:

- Descargas de imágenes (imágenes de Windows y HP ThinPro)
- Descargas de complementos (solo complementos de HP ThinPro)
- Administración de unidades USB (imágenes de Windows y HP ThinPro)

### **Descarga e instalación de HP ThinUpdate**

HP ThinUpdate viene preinstalado en algunos HP thin clients, y también está disponible como un complemento en<http://www.hp.com/support> (busque el modelo de thin client y consulte la sección **Controladores y software** de la página de soporte técnico para ese modelo).

**X** NOTA: HP recomienda visitar el sitio web periódicamente para comprobar las actualizaciones de la aplicación.

Después de descargar el SoftPaq para HP ThinUpdate, siga este procedimiento para realizar la instalación:

- **1.** Ejecute el SoftPaq descargado y siga las instrucciones que aparecen en pantalla para extraer el instalador de HP ThinUpdate en C: \swsetup.
- **2.** Navegue a C:\swsetup, ejecute el instalador y siga las instrucciones que aparecen en pantalla para finalizar la instalación.

### **Abrir HP ThinUpdate**

**▲** Seleccione **Inicio**, seleccione **Todas las aplicaciones**, seleccione **HP** y luego seleccione **HP ThinUpdate**.

 $- 0 -$ 

En el Panel de control, seleccione **HP ThinUpdate**.

## <span id="page-8-0"></span>**2 Descargas de imágenes**

La función Descargas de imágenes le permite descargar una imagen de HP en el almacenamiento local o en una unidad flash USB. La opción de unidad flash USB crea una unidad flash USB de arranque que puede utilizarse para implementar la imagen en otros thin clients.

Para abrir la pantalla de Descargas de imágenes:

**▲** En el menú principal de HP ThinUpdate, seleccione **Descargar una imagen de recuperación de HP thin client en el almacenamiento local o en una unidad USB**.

**NOTA:** Para volver al menú principal, seleccione **Atrás**.

#### **Descargar una imagen en una unidad flash USB o en el almacenamiento local**

- **1.** En la pantalla de Descarga de imágenes, seleccione una plataforma de thin client de la lista.
- **2.** Seleccione un sistema operativo de la lista.
- **3.** Seleccione una imagen de la lista.
- **4.** Para crear una unidad flash USB de arranque:

**A PRECAUCIÓN:** Este proceso formateará la unidad flash USB y borrará todos los datos existentes en la unidad.

**▲** Seleccione **Unidad USB** como destino, seleccione una unidad flash USB local de la lista, seleccione **Crear** y luego siga las instrucciones que aparecen en pantalla (si corresponde).

 $-0-$ 

Para guardar la imagen en el almacenamiento local:

**▲** Seleccione **Unidad de disco duro** como destino, especifique la ruta de destino, seleccione **Descargar** y luego siga las instrucciones que aparecen en pantalla (si corresponde).

**MOTA:** Para cancelar el proceso de descarga, seleccione **Cancelar**. Si descarga en una unidad flash USB, no se puede cancelar el proceso hasta después de que la fase de formateo de la unidad haya finalizado.

HP ThinUpdate reduce el tamaño de la unidad flash USB a 30 GB si la unidad es mayor que 32 GB, si se selecciona una imagen de HP ThinPro y si está ejecutando HP ThinUpdate en Windows 7 o Windows Embedded Standard 7.

### **Configuración de los ajustes de proxy personalizados**

- **1.** En la pantalla Descarga de imágenes, seleccione **Opciones**.
- **2.** Seleccione **Proxy personalizado**, especifique la dirección y el puerto de proxy y luego seleccione **Aceptar**.

**X** NOTA: Para volver a la configuración de proxy predeterminada del sistema, siga el procedimiento descrito anteriormente, pero seleccione **Predeterminada del sistema** en su lugar.

### <span id="page-9-0"></span>**Visualización de las notas de la versión de la imagen seleccionada**

**▲** En la pantalla Descarga de imágenes, seleccione **Notas de la versión**.

## <span id="page-10-0"></span>**3 Captura de imágenes**

**WE NOTA:** Esta función no está disponible en HP thin clients basados solo en Windows. No puede capturar una imagen de HP ThinPro usando HP ThinUpdate. Consulte la guía del administrador de HP ThinPro para obtener información sobre la captura de una imagen de HP ThinPro.

La función Captura de imágenes le permite capturar una imagen de un HP thin client y guardarla en una unidad flash USB, que puede utilizarse para implementar la imagen en otros thin clients.

Para abrir la pantalla Captura de imágenes:

**▲** En el menú principal de HP ThinUpdate, seleccione **Capturar una imagen de HP thin client y guárdelo en una unidad USB**.

**NOTA:** Para volver al menú principal, seleccione **Atrás**.

### **Capturar una imagen y guardarla en una unidad flash USB**

**A PRECAUCIÓN:** Este proceso formateará la unidad flash USB y borrará todos los datos existentes en la unidad.

- 1. En la pantalla Captura de imágenes, seleccione el estado del filtro de escritura después de la implementación.
- **2.** Seleccione una unidad flash USB local de la lista.
- **3.** Seleccione **Capturar** y siga las instrucciones que aparecen en pantalla.
- **WE NOTA:** Windows detecta la unidad flash con formato USB como una unidad de 1 GB que utiliza el sistema de archivos FAT32. Se debe a que la unidad flash USB presenta un formato con dos particiones. La partición FAT32 contiene las instrucciones de arranque. Una segunda partición, que utiliza el sistema de archivos NTFS, contiene la imagen, pero no es detectada por Windows cuando esté visualizando el contenido de la unidad.

## <span id="page-11-0"></span>**4 Descargas de complementos**

**WOTA:** Esta función solo está disponible en PC (no thin clients) y solo proporciona complementos para HP ThinPro.

La función Descargas de complementos le permite descargar complementos de HP en el almacenamiento local o en una unidad flash USB.

Para abrir la pantalla Descargas de complementos:

- **▲** En el menú principal de HP ThinUpdate, seleccione **Descargar complementos para HP thin clients HP en el almacenamiento local o en una unidad USB**.
- **NOTA:** Para volver al menú principal, seleccione **Atrás**.

#### **Descargar complementos en una unidad flash USB o en el almacenamiento local**

- **1.** En la pantalla Descargas de complementos, seleccione un sistema operativo de la lista.
- **2.** Seleccione una plataforma de la lista.
- **3.** Para guardar los complementos en una unidad flash USB:
	- Seleccione la **Unidad USB** como destino, seleccione una unidad flash USB local de local de la lista, seleccione **Descargar** y luego siga las instrucciones que aparecen en pantalla (si corresponde).
	- **NOTA:** Este proceso no formateará la unidad flash USB ni eliminará los datos existentes en la unidad.

– o –

Para guardar la imagen en el almacenamiento local:

**▲** Seleccione **Unidad de disco duro** como destino, especifique la ruta de destino, seleccione **Descargar** y luego siga las instrucciones que aparecen en pantalla (si corresponde).

**X NOTA:** Para cancelar el proceso de descarga, seleccione Cancelar.

#### **&onƬgXrDFiÎn de los ajustes de proxy personalizados**

- **1.** En la pantalla Descargas de complementos, seleccione la **Opciones**.
- **2.** Seleccione **Proxy personalizado**, especifique la dirección y el puerto de proxy y luego seleccione **Aceptar**.

**X** NOTA: Para volver a la configuración de proxy predeterminada del sistema, siga el procedimiento descrito anteriormente, pero seleccione **Predeterminada del sistema** en su lugar.

### <span id="page-12-0"></span>**Visualización de notas de la versión del complemento seleccionado**

**▲** En la pantalla Descargas de complementos, seleccione **Notas de la versión**.

## <span id="page-13-0"></span>**5 Administración de unidades USB**

La función Administración de unidades USB le permite hacer lo siguiente:

- Crear una unidad flash USB de arranque a partir de un archivo de imagen en el almacenamiento local
- Copiar un archivo de imagen .ibr de una unidad flash USB en el almacenamiento local
- Restaurar una distribución de unidad flash USB

Para abrir la pantalla Administración de unidades USB:

**▲** En el menú principal de HP ThinUpdate, seleccione **Copiar imágenes de HP thin client entre el almacenamiento local y una unidad USB, o restaurar una distribución de unidad USB**.

**NOTA:** Para volver al menú principal, seleccione **Atrás**.

### **Creación de una unidad flash USB de arranque desde un archivo de imagen**

**A PRECAUCIÓN:** Este proceso formateará la unidad flash USB y borrará todos los datos existentes en la unidad.

- **1.** En la pantalla Administración de unidades USB, seleccione **Crear unidad USB de arranque desde un archivo de imagen de HP thin client (\*.ibr, \*. dd.gz)**.
- **2.** Especifique la ruta del archivo de imagen.
- **IMPORTANTE:** Si especifica una ruta a un archivo de imagen de Windows 10 IoT Enterprise 64-bit, seleccione la opción **Windows 10 IoT Enterprise 64-bit** . De lo contrario, asegúrese de que esta opción está desmarcada.
- **3.** Seleccione una unidad flash USB local de la lista.
- **4.** Seleccione **Crear** y luego siga las instrucciones que aparecen en pantalla (si corresponde).
- **MOTA:** Puede cancelar el proceso seleccionando **Cancelar** después de finalizar la fase de formateo de la unidad.

HP ThinUpdate reduce el tamaño de la unidad flash USB a 30 GB si la unidad es mayor que 32 GB, si se selecciona una imagen de HP ThinPro y si está ejecutando HP ThinUpdate en Windows 7 o Windows Embedded Standard 7.

### **Extracción de un archivo de imagen de HP thin client de una unidad flash USB**

- **1.** En la pantalla Administración de unidades USB, seleccione **Extraer el archivo de imagen de HP thin client (\*.ibr) de la unidad USB seleccionada**.
- **2.** Seleccione una unidad flash USB local de la lista.
- **3.** Especifique la ruta de destino.
- **4.** Seleccione **Extraer** y luego siga las instrucciones que aparecen en pantalla (si corresponde).

## <span id="page-14-0"></span>**Restauración de una distribución de unidad flash USB**

- **1.** En la pantalla Administración de unidades USB, seleccione **Restaurar distribución de unidad de USB**.
- **2.** Seleccione una unidad flash USB local de la lista.
- **3.** Seleccione **Restaurar** y siga las instrucciones que aparecen en pantalla.

## <span id="page-15-0"></span>**6 Implementación de una imagen mediante una unidad flash USB de arranque**

Puede usar una unidad flash USB de arranque creada con HP ThinUpdate para implementar una imagen de HP thin client en otro HP thin client del mismo modelo.

**X NOTA:** Es posible que pueda implementar una imagen en una unidad flash más pequeña que la de la original, debido a que el tamaño de una imagen capturada no es necesariamente igual que la capacidad total de la unidad flash de la que se capturó la imagen.

Para implementar una imagen con una unidad flash USB de arranque creada con HP ThinUpdate:

- **1.** En el thin client de destino, asegúrese de que le primer dispositivo de arranque del BIOS es **USB**.
- **2.** Inserte la unidad flash USB, reinicie el thin client y luego siga las instrucciones que aparecen en pantalla.